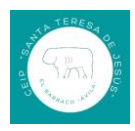

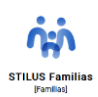

## **TUTORIAL PARA DARSE DE ALTA EN EDUCAJCYL PARA TENER ACCESO A STILUS FAMILIA.**

### **1.- ¿Qué es Stilus Familia?**

Es una aplicación dentro de la página [www.educa.jcyl.es](http://www.educa.jcyl.es/) que permite una comunicación segura entre el profesorado y las familias de los alumnos escolarizados en los centros públicos de Castilla y León.

Es esta aplicación, los padres/madres de los alumnos escolarizados en centros públicos pueden acceder a información relacionada con el horario, los profesores de cada área/materia, evaluaciones y faltas de asistencia.

### **2.- Primer paso.**

Accedemos a la página we[b www.educa.jcyl.es](http://www.educa.jcyl.es/) y pinchamos sobre el enlace "Acceso privado"

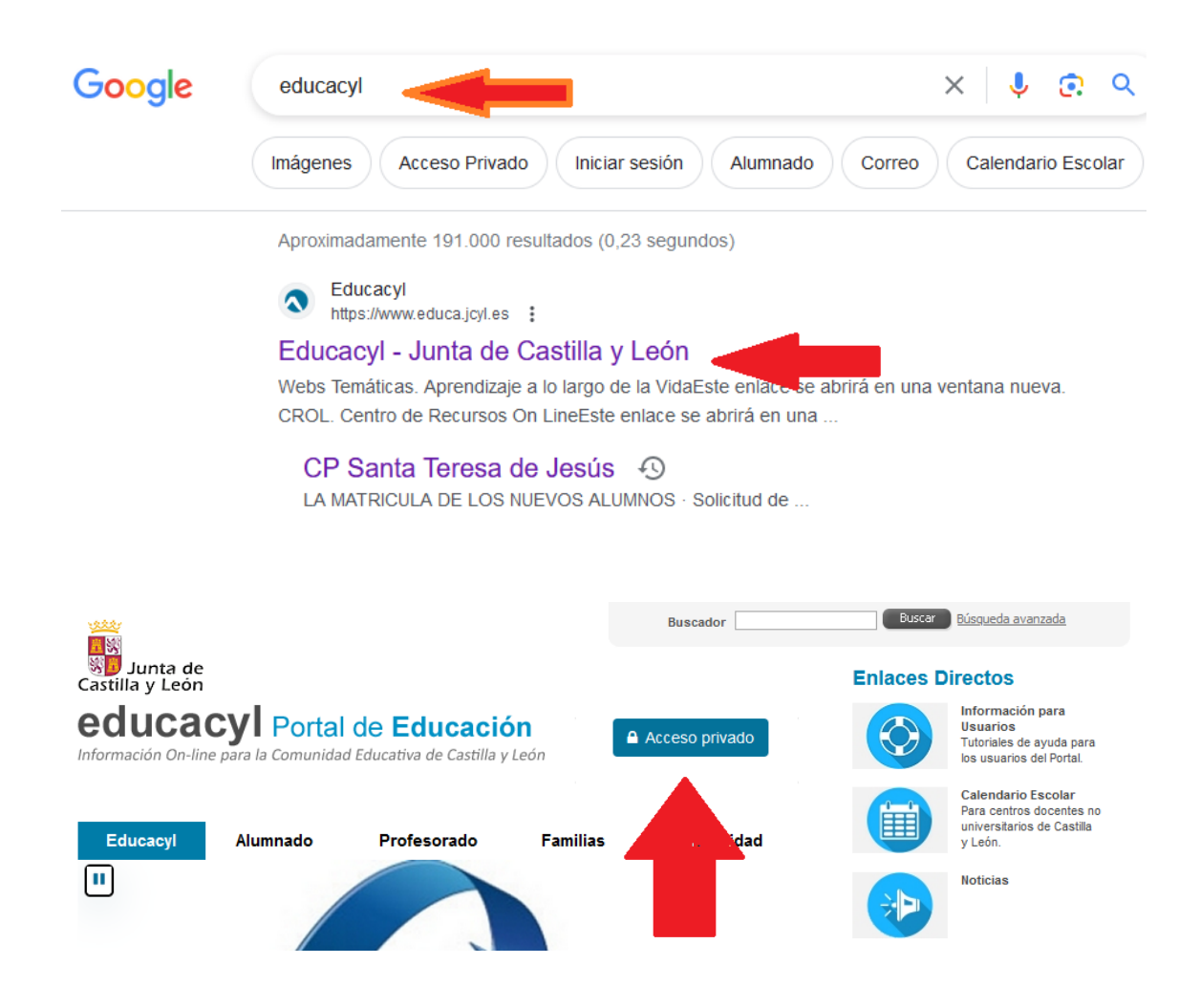

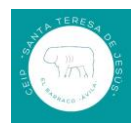

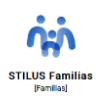

## 3.- **Segundo paso.**

Como no tenemos correo @educa.jcyl.es como padres, necesitamos darnos de alta en la web con nuestro DNI y llegará a nuestro correo electrónico nuestro usuario y contraseña @educa.jcyl.es

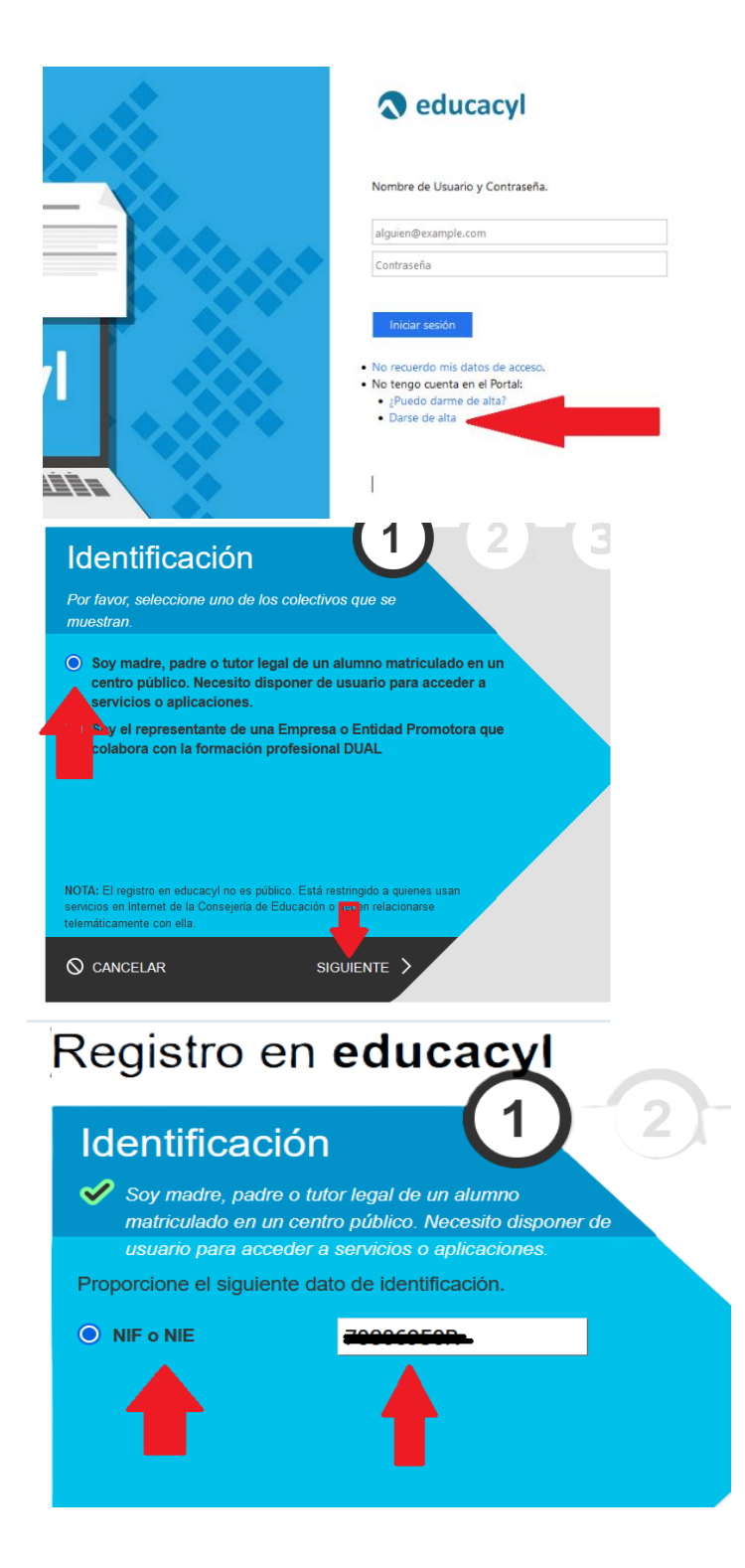

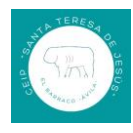

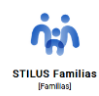

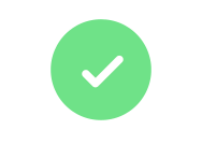

## Verificación correcta

Se ha enviado un mensaje a con un código de confirmación para que lo introduzca en la siguiente pantalla.

**ACEPTAR** 

Portal de educación de la Junta de Castilla y León <validacorreos2@educa.jcyl.es>  $\overline{P}$ Para: Usted

Ha solicitado la verificación de su correo electrónico en el portal de educación de Castilla y León para generar una nueva ci

Su código de verificación es: siCyAv5dvh

## Para evitar errores al introducir el código en la casilla:

1. Seleccione en su correo el código recibido y pulse Ctrl+C 2. Sitúese en la casilla del Código de Verificación en la aplicación y pulse Ctrl+V

Esta dirección de correo no está atendida, por favor no conteste

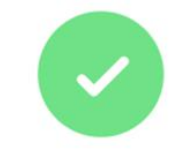

## Verificación correcta

Se ha enviado un mensaje a con un código de confirmación para que lo introduzca en la siguiente pantalla.

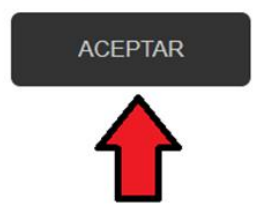

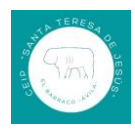

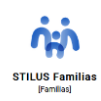

# Confirmación

Soy madre, padre o tutor legal de un alumno matriculado en un centro público. Necesito disponer de usuario para acceder a servicios o aplicaciones.

Introduzca el código de confirmación que ha recibido por corred electrónico.

 $\mathbf{z}$ 

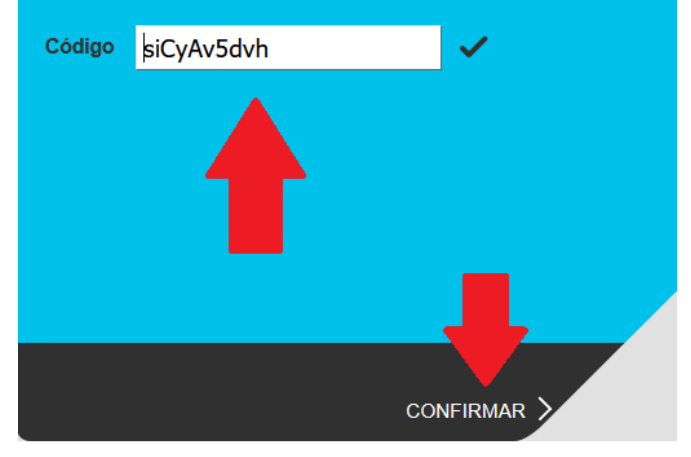

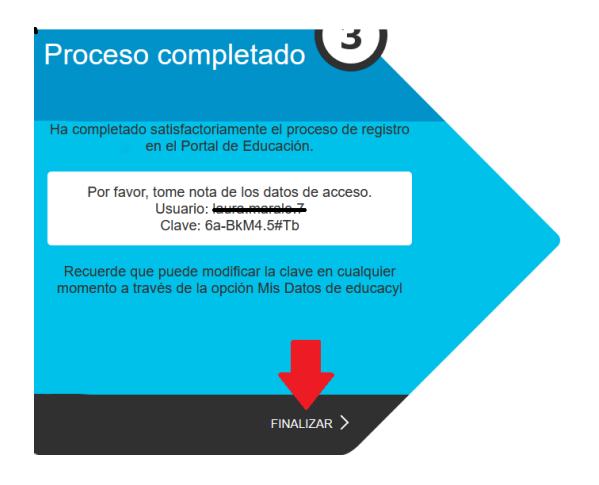

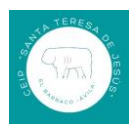

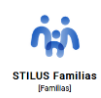

## **4.- Tercer paso.**

Una vez que tengamos el usuario y contraseña, accedemos a [www.educa.jcyl.es](http://www.educa.jcyl.es/) y tenemos que cambiar la contraseña.

Podremos acceder a Stilus familias en un plazo de **24/48 horas**.

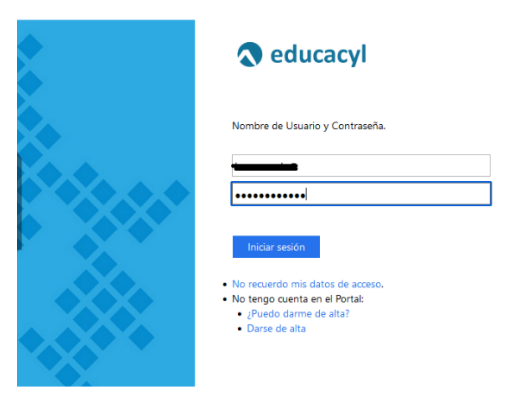

**Nota importante.** Para cambiar la contraseña es necesario poner nuestro usuario completo, es decir, el usuario que se nos ha generado más la extensión @educa.jcyl.es. Por ejemplo, si el usuario es *jperez.mar*, pondremos *jperez.mar@educa.jcyl.es.*

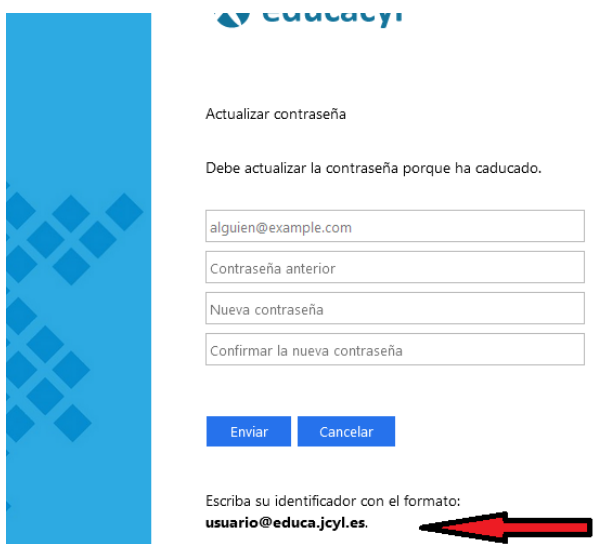

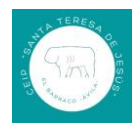

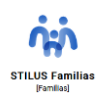

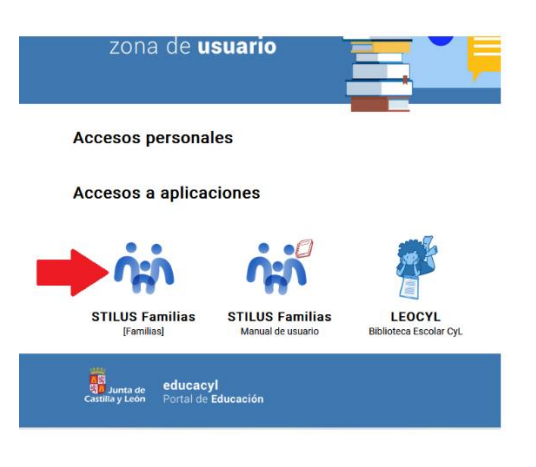

**5.- Cuarto paso**. Una vez que podamos acceder a Stilus familia de nuestro/s hijo/s podemos configurar la aplicación para que las notificaciones se nos comuniquen en nuestro correo personal.

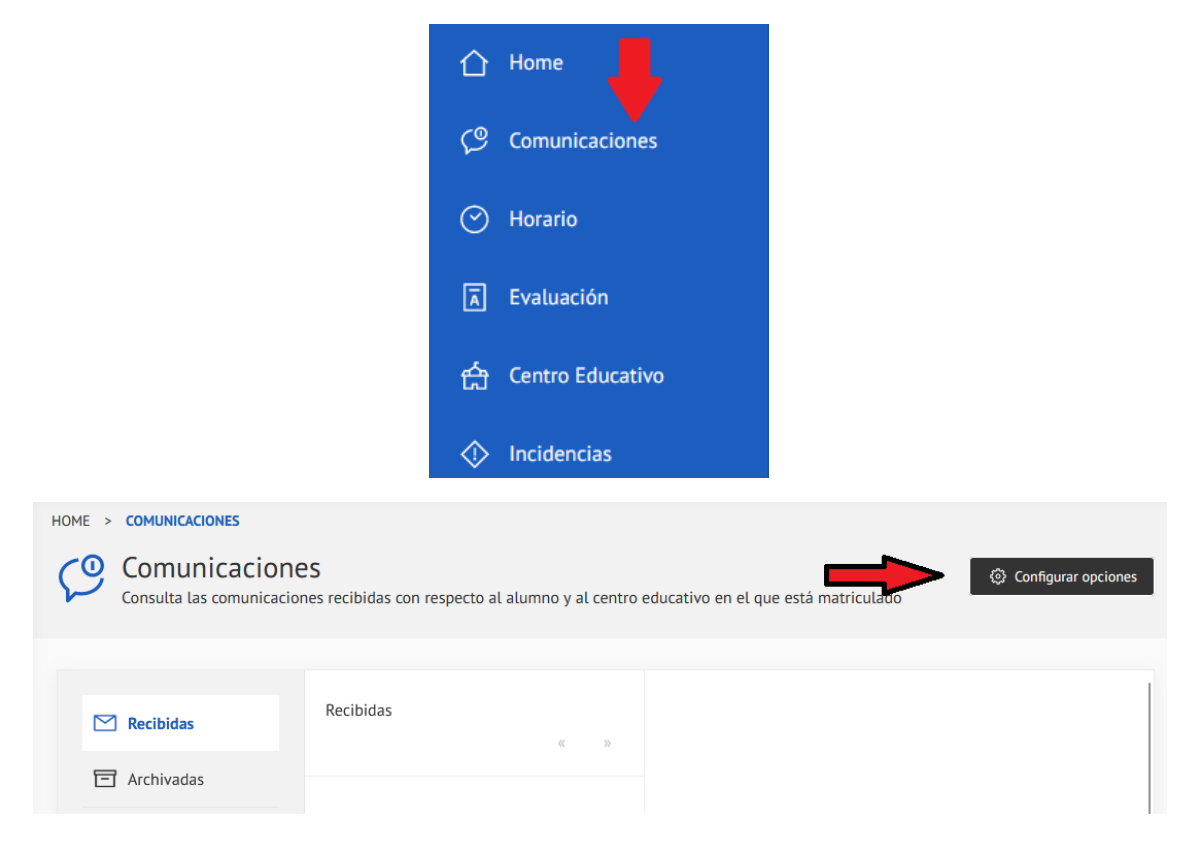

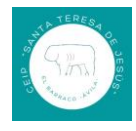

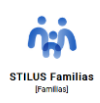

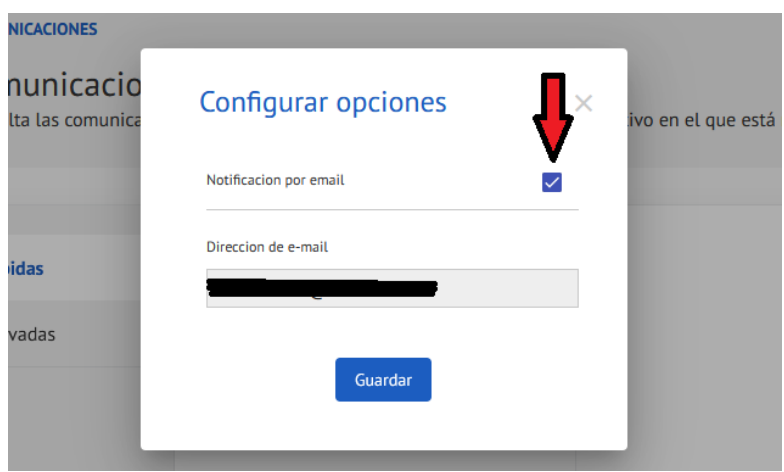